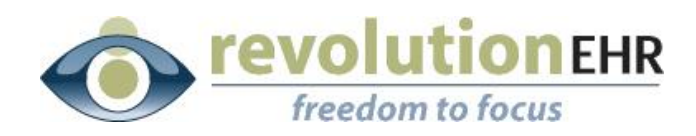

..................

#### RevolutionEHR

6 Boulder Creek Circle Madison, WI 53717

Phone: 877-370-6906 [www.revolutionehr.com](http://www.revolutionehr.com/) customersupport@revolutionehr.com

## **Release Notes 5.4.7**

**September 16, 2013**

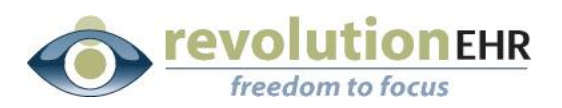

# **Table of Contents**

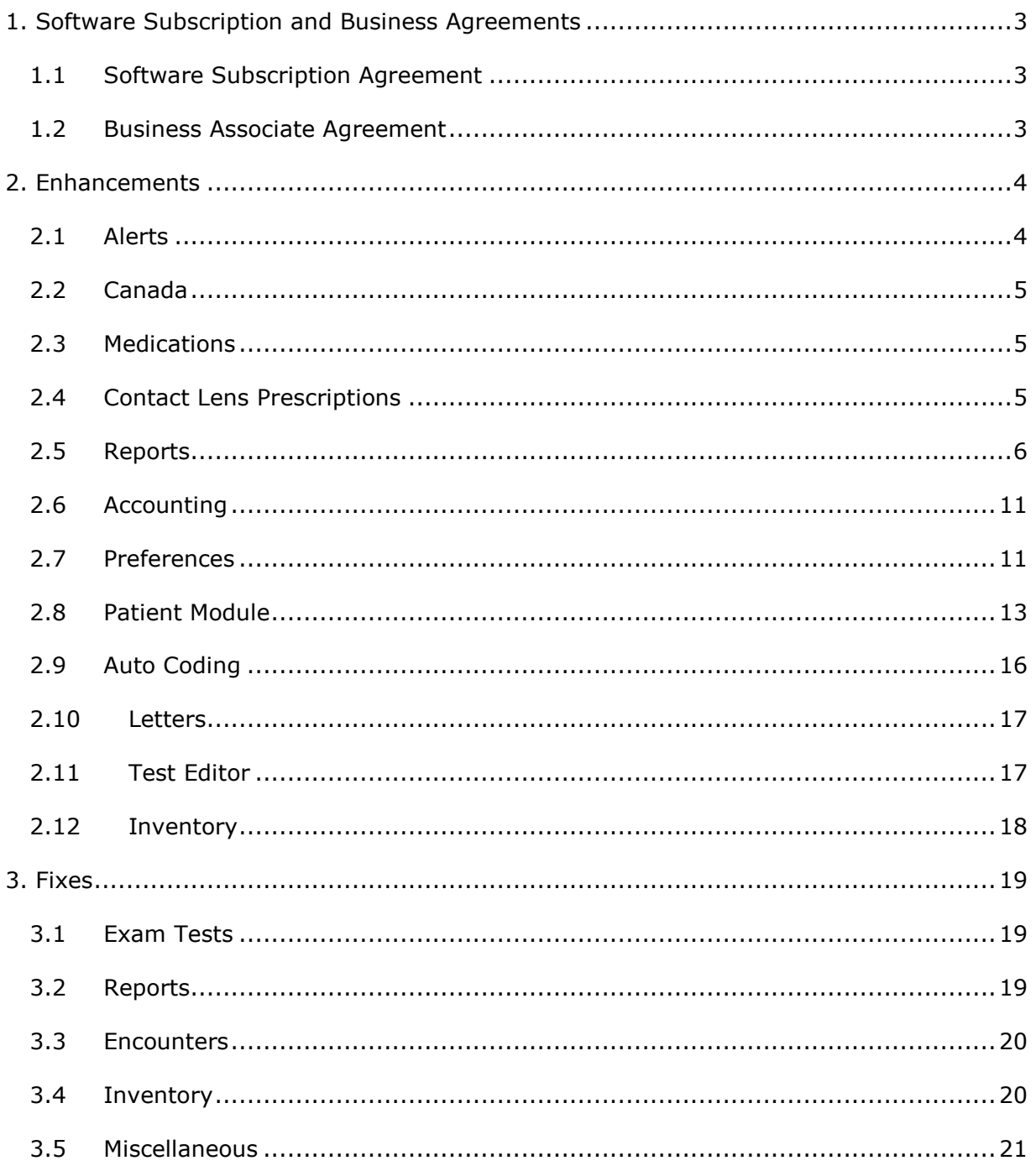

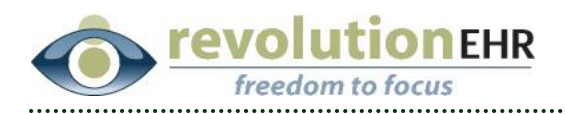

## <span id="page-2-0"></span>**1. Software Subscription and Business Agreements**

## <span id="page-2-1"></span>**1.1 Software Subscription Agreement**

We are updating our Software Subscription Agreement (SSA). In this release, if you are the **Billing, Administrative, or Technical** contact, when you login to the system, you will be **required** to review and accept our software license agreement.

> To review the setup of these three contacts access Administration/General/Contacts. Use the dropdown menus to make changes.

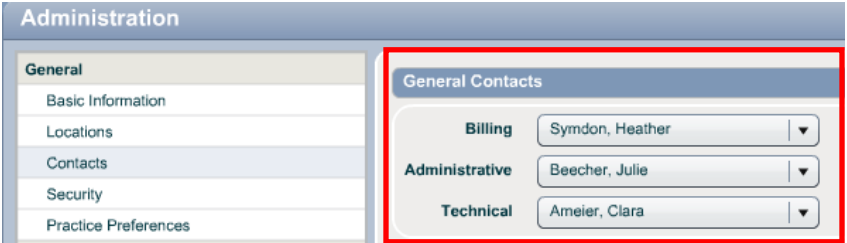

## <span id="page-2-2"></span>**1.2 Business Associate Agreement**

The recently defined HIPAA Omnibus Rule requires covered entities, which include healthcare practices that manage Protected Health Information (PHI), to review and update their Business Associate Agreements (BAA). We have done our own HIPAA compliance audit and have created for our customers a new BAA that we will provide to you.

## **The new HIPAA regulation requires you to have a BAA in place with us by September 23, 2013. Electronically accepting this agreement will cover your requirement.**

In this release, if you are the **Billing, Administrative, or Technical** contact, when you login to the system, you will be **given the option** to review and accept the BAA we provide to you.

• To review the contacts setup; follow the instructions in 1.1.1.

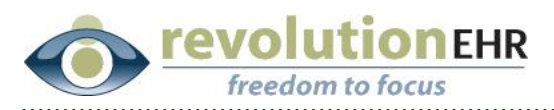

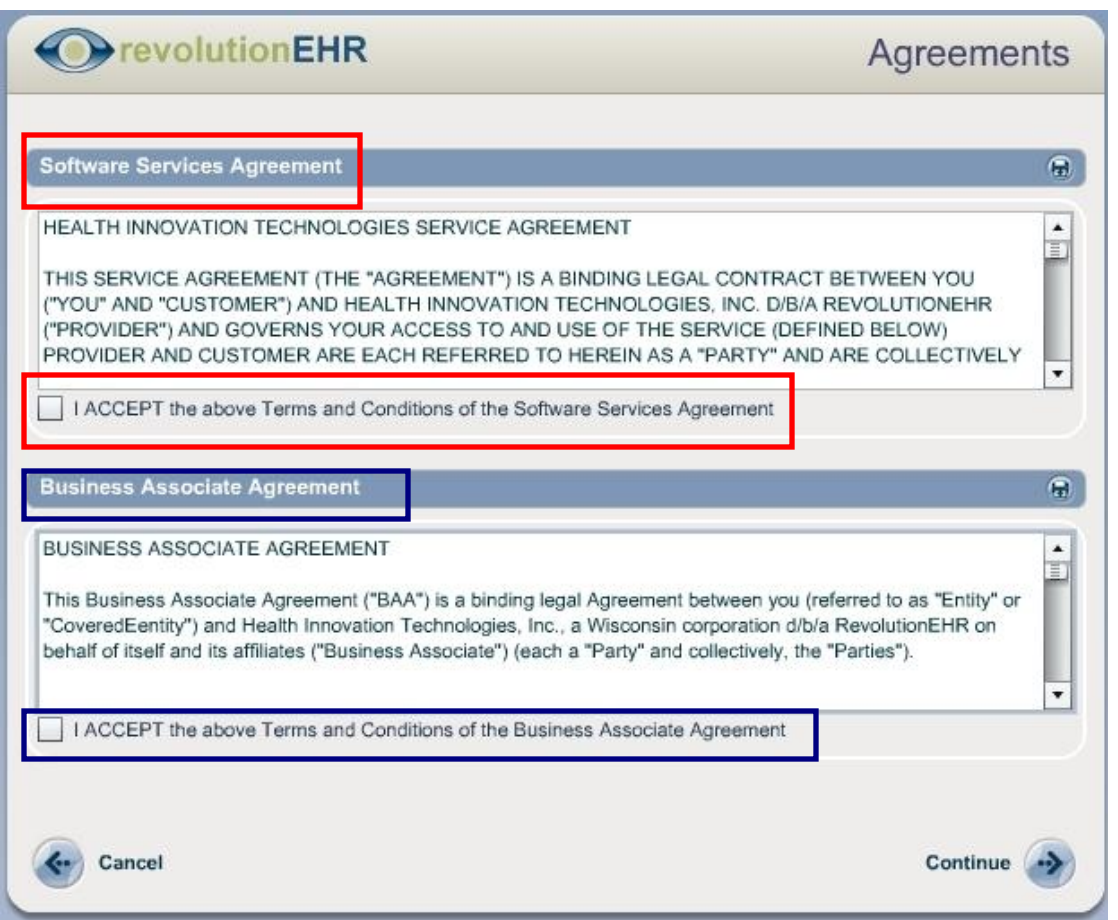

# <span id="page-3-0"></span>**2. Enhancements**

## <span id="page-3-1"></span>**2.1 Alerts**

### **2.1.1 Alert History**

The alert screen will now include the date the alert was created.

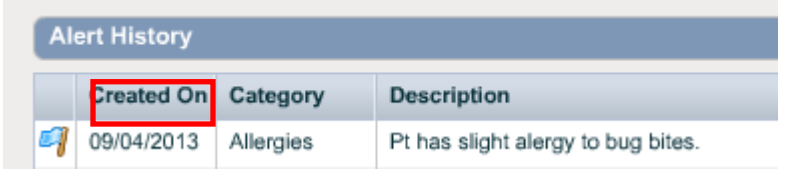

Page 4 of 21

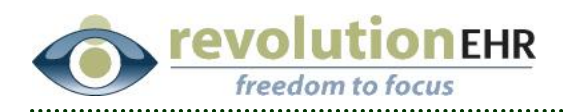

## <span id="page-4-0"></span>**2.2 Canada**

## **2.2.1 Canadian Postal Codes – Zip Codes**

All areas within the system that may require a Canadian address will now accommodate Canadian Postal Codes. The field name will remain **'zip codes.'**

## **2.2.2 New Custom Report Available for Accounting – Active OHIP with Services and Diagnosis Invoices**

A new custom report has been added to the Accounting reports for all Canadian customers. This is found in the Custom Reports section for Accounting in the Reports Module. The report will display active OHIP invoices and items along with their related diagnoses.

## **2.2.3 Claim with No Encounter**

When building a claim without an encounter, the Canadian RevolutionEHR environment used to return a null exception. The invoice date and location will now be used to populate the claim fields and eliminate the error that was occurring.

## <span id="page-4-1"></span>**2.3 Medications**

## **2.3.1 Levocetirizine Dihydrochloride Added**

The medication database has been updated to include Levocetirizine Dihydrochloride Tablets 5mg.

## <span id="page-4-2"></span>**2.4 Contact Lens Prescriptions**

### **2.4.1 RGP Rx Fields**

The RGP Rx screen now has the correct Curve Width and Curve Radius fields, they are: Secondary, Peripheral,  $1^{\text{st}}$ ,  $2^{\text{nd}}$ ,  $3^{\text{rd}}$ , and  $4^{\text{th}}$ .

### **2.4.2 RGP Curve Radius**

The curve radius stepper for RGP contact lenses has been increased to accommodate numbers up to and including 20.

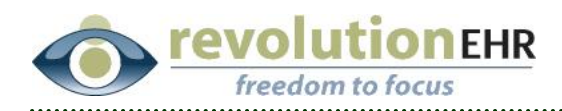

## <span id="page-5-0"></span>**2.5 Reports**

## **2.5.1 State/Province Codes on Reports**

The reports database was returning the full name of states/provinces instead of generating only the codes for these entities. When generating reports and labels for mailing – only the state or province code will now be available. i.e. Prior to change – the state of Wisconsin would print the full state name. After the change – the state code of WI will now print.

### **2.5.2 "Order Statuses" Folder Added to Query Builder for Orders**

Within the **Reports** module under Orders/Order Search, we have added a folder to include **Order Statuses** as an option within the Query Builder.

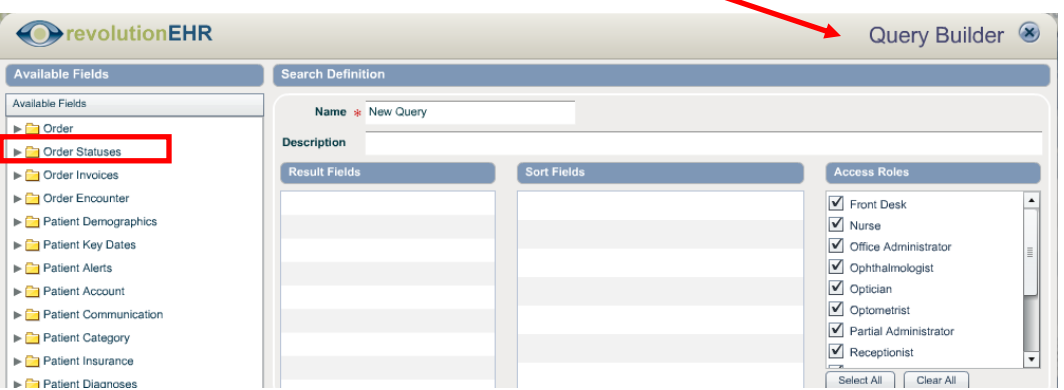

## **2.5.3 New Custom Reports Available for Patient Reports -- Insurance Breakdown**

Two custom reports have been added to **Reports/Patients/Custom Reports/Import.**

- **Insurance Breakdown by Patient**: Lists used insurance companies with active patient counts.
- **Insurance Breakdown by Policy**: Lists active insurance companies with active policy counts.

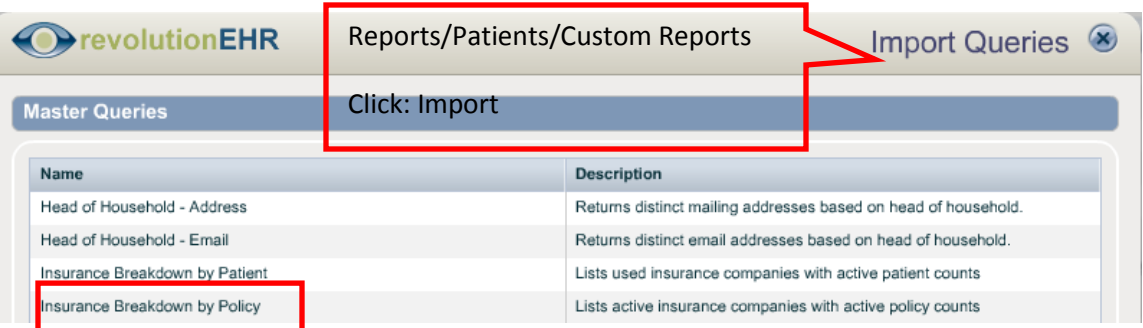

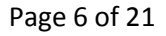

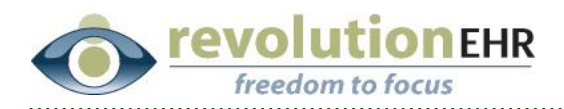

## **2.5.4 New Custom Reports Available for Patient Reports -- Last Exam No Appt**

A Custom Report has been added to **Reports/Patients/Custom Reports/Import.**

**Recall – Last Exam/No Appt by Provider:** Lists all patients with a last exam within the date range who have no scheduled appointment.

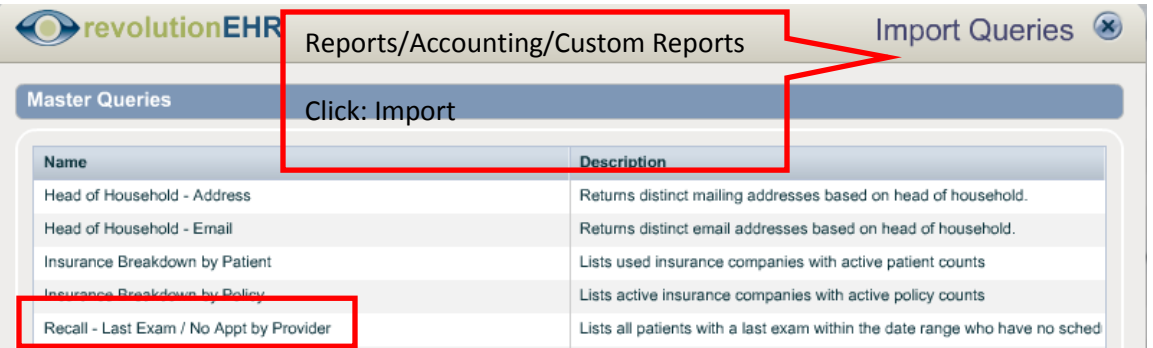

### **2.5.5 New Custom Reports Available for Accounting Reports -- Patient Invoices**

A Custom Report has been added to **Reports/Accounting/Custom Reports/Import.** 

> **Active patient invoices with previous statement information**: Lists active patient invoices with the service date in range with previous statement information.

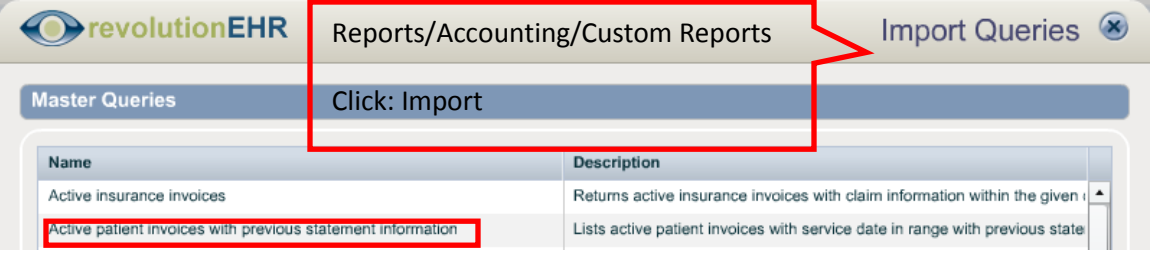

Page 7 of 21

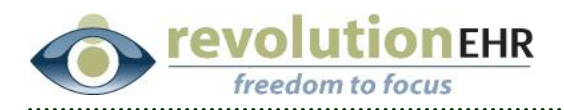

## **2.5.6 New Custom Reports Available for Accounting Reports -- Item Deposits**

Two Custom Reports have been added to **Reports/Accounting/Custom Reports/Import**.

> **Item Deposits by Payor/Category**: Returns the deposits for items broken down by Payor/Category within the given date range at the selected location.

 **Item Deposits by Payor/Method**: Returns the deposits for items broken down by Payor/Method within the given date range at the selected location.

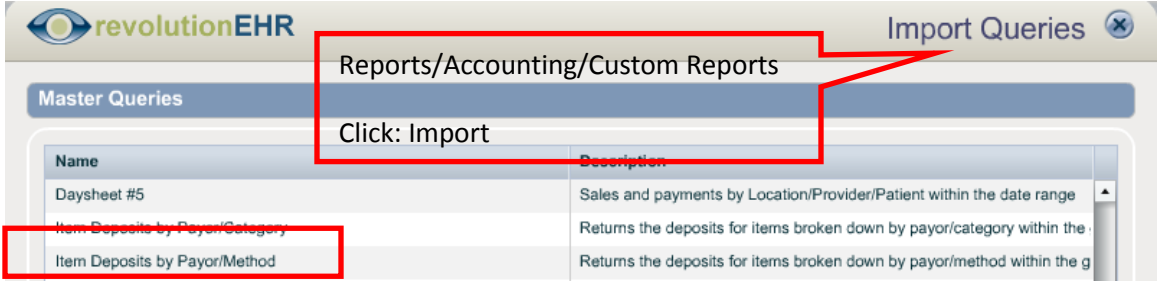

## **2.5.7 New Custom Reports Available for Accounting Reports -– Sales by Employee**

A Custom Report has been added to **Reports/Accounting/Custom Reports/Import.** 

**Sales by Employee**: This report lists all sales by the employee within the date range.

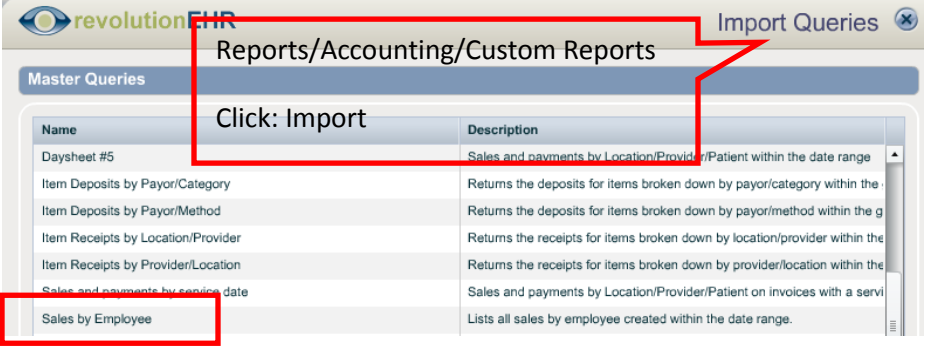

Page 8 of 21

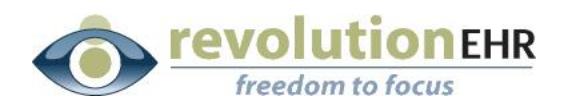

## **2.5.8 New Criteria Available in the Contact Lens Rx Folder**

 The 'Contact Rx' folder found in the Patient Search and Orders Search Query Builder has new search criteria options. Folders for Hybrid OD, Hybrid OS, Hybrid Either, and Hybrid Both are now available.

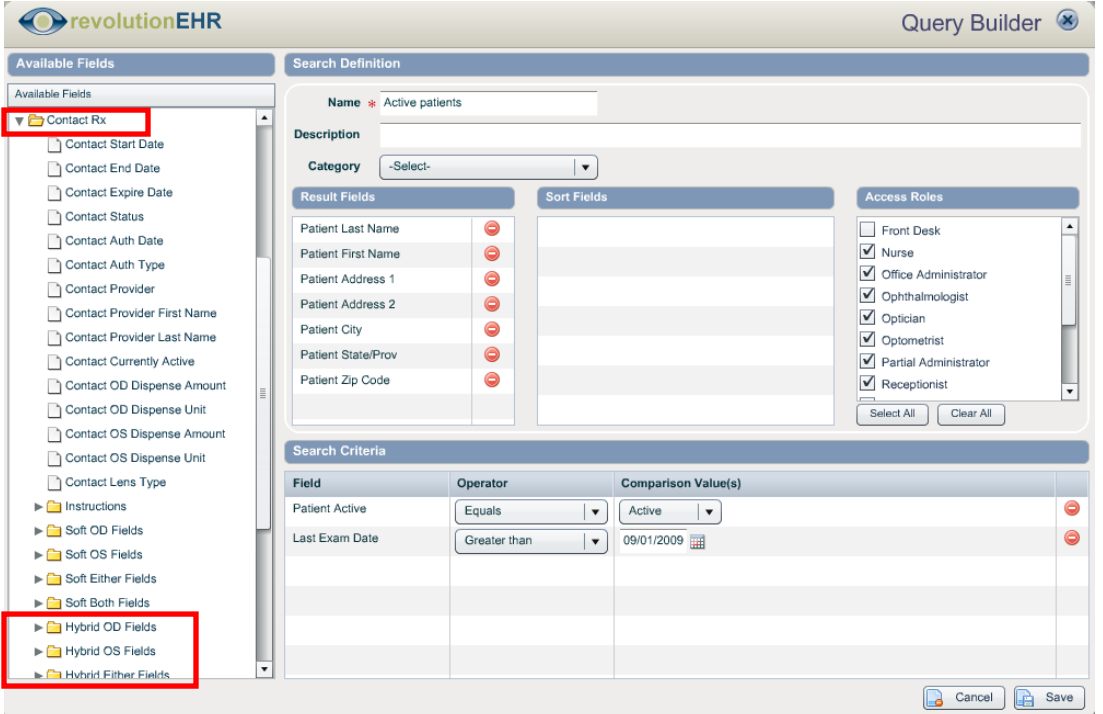

### **2.5.9 'Cancelled By' Folder Added to Query Builder for Scheduling**

In the Reports Module under Schedule/Schedule Search we have added a new subfolder the 'Appointments' folder called 'Cancelled by.' This folder will give you additional search criteria fields to find the reason an appointment has been cancelled

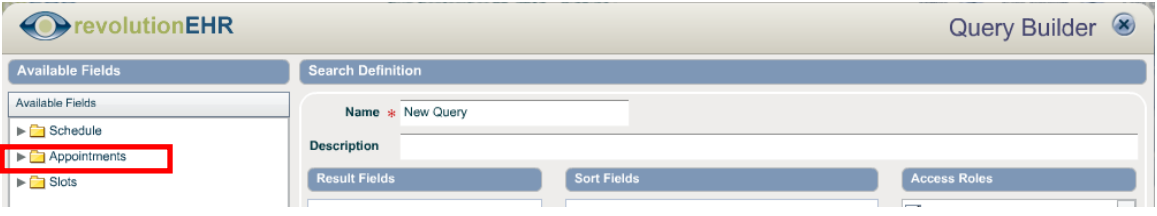

Page 9 of 21

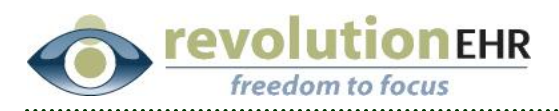

The Appointments Folder will expand and you will now be able to access the 'Cancelled by' folder and choose from the list.

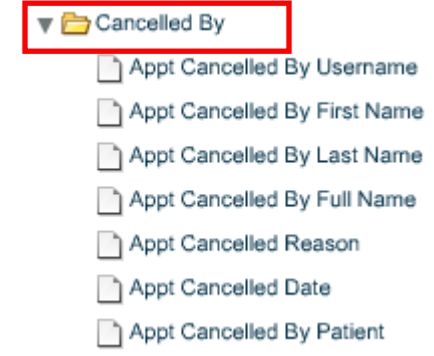

## **2.5.10 New Custom Report Available for Inventory**

A Custom Report has been added to **Reports/Inventory/Custom Reports/Import.** 

**Manual Quantity Changes:** Lists all manual quantity changes in the date range.

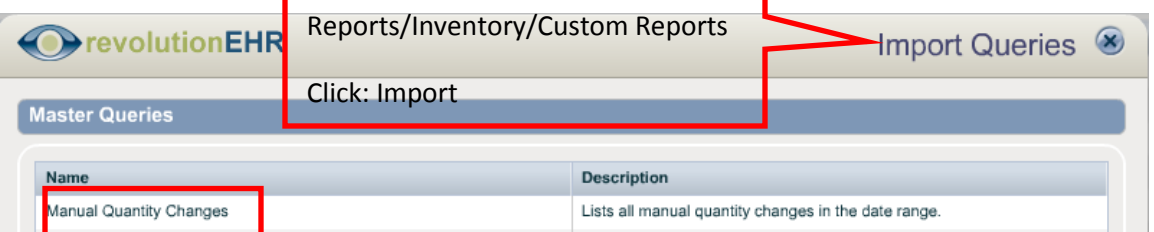

### **2.5.11 New Custom Report Available for Scheduling**

A Custom Report has been added to **Reports/Schedule/Custom Reports/Import.** 

**Available Slots:** Lists available slots within the date range with templates.

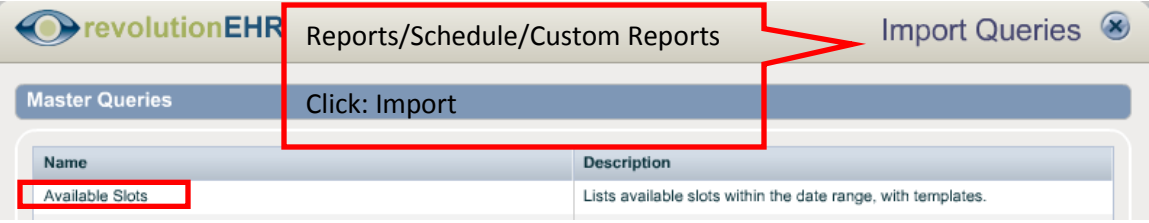

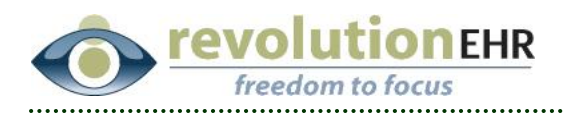

## <span id="page-10-0"></span>**2.6 Accounting**

### **2.6.1 Grant Credit**

If an invoice has a negative balance, the user has the option of providing credit to

the customer using the grant credit button  $\Box$  Grant Credit  $\Box$ . Prior to this release, the use of the grant credit button was not tracked by user. You will now be able to access the Notes slider of an invoice and identify the user that has granted credit to the customer.

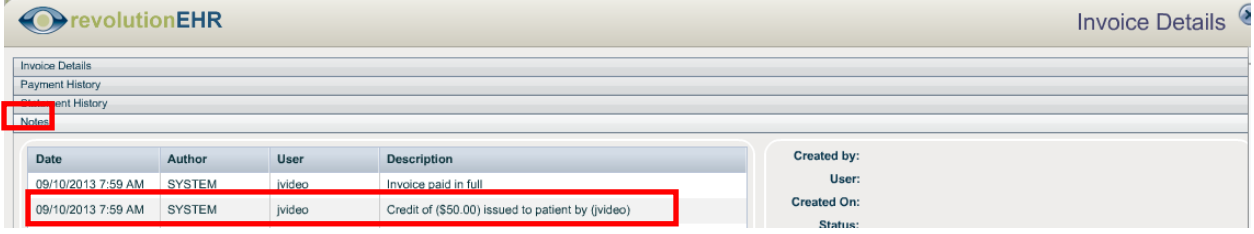

## <span id="page-10-1"></span>**2.7 Preferences**

### **2.7.1 Display Seconds within Date/Time Bar**

The date/time title bar can be configured to show the seconds within the time. There are two areas that control this function.

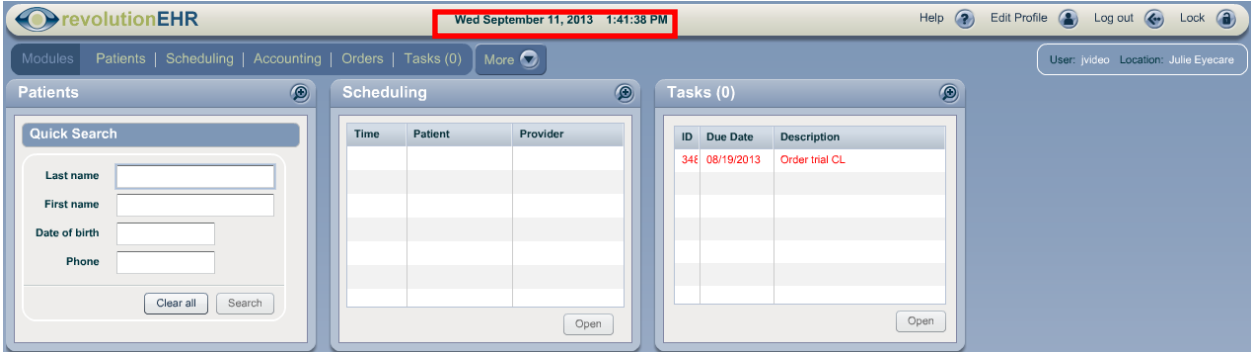

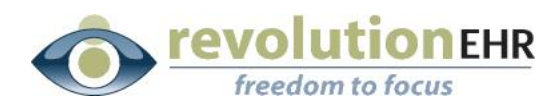

**Administration/General/Practice Preferences/Additional** 

**Preferences:** This area will control the way in which the time is displayed for everyone within the practice.

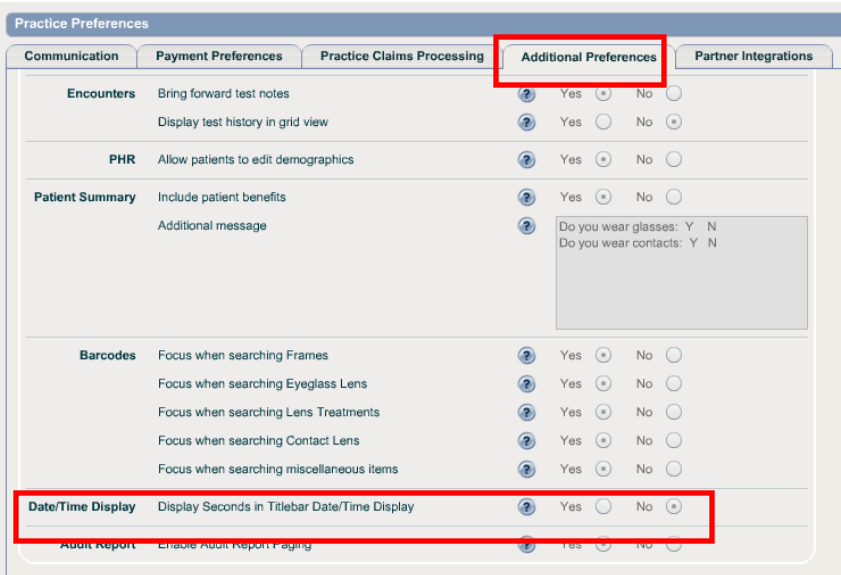

 **Edit Profile/Preferences:** This will allow each employee to override the practice preferences and determine if their clock will display seconds. *Individual Preferences can also be edited from the employee file within Administration/Employee/Employee Preferences slider.*

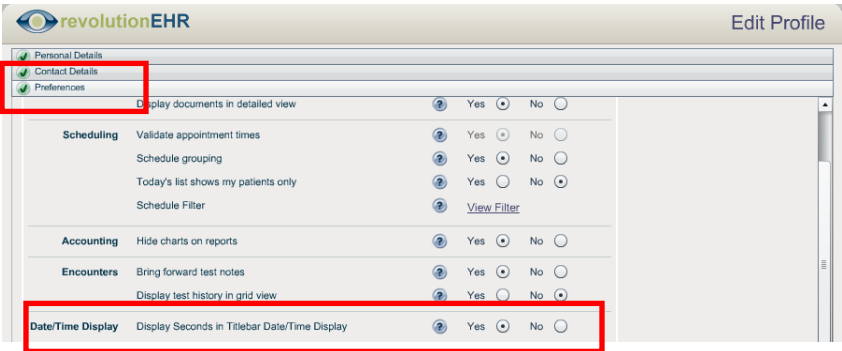

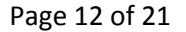

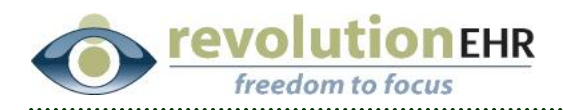

#### **2.7.2 Audit Report Paging**

Paging can be disabled for the Audit Log report that is found in the Reports Module. There are two areas that control this function.

> **Administration/General/Practice Preferences/Additional Preferences:** This will control paging for all employees within the practice. Yes is the default – change to 'No' in you do not want the Audit Report to have paging.

Audit Report Enable Audit Report Paging

 **Edit Profile/Preferences:** This will allow each employee to override the practice preferences and determine if paging will be not enabled. *Individual Preferences can also be edited from the employee file within Administration/Employee/Employee Preferences slider.*

 $\circledcirc$ 

Yes  $\odot$ 

No  $\subset$ 

## <span id="page-12-0"></span>**2.8 Patient Module**

#### **2.8.1 Patient Amendment Component**

We have added an Amendment component, located within the 'Show More' menu of the Patient dashboard. This area is for tracking formal change requests submitted by the patient. As an example, our patient has requested we remove her secondary insurance provider. The patient has provided us with an electronic copy of this request.

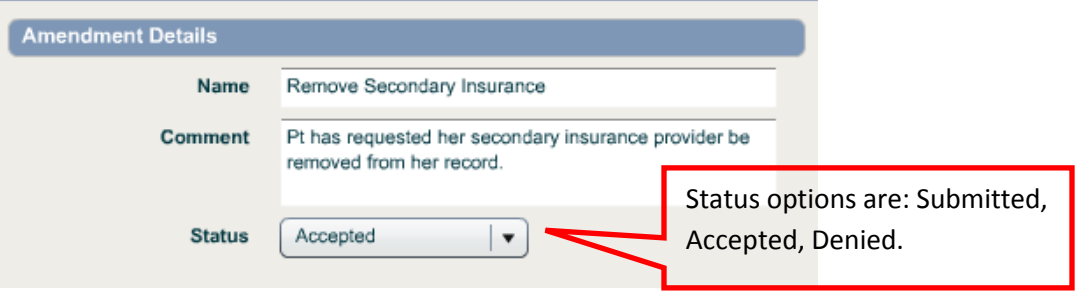

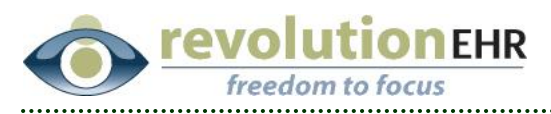

After you have saved the Amendment; you can upload a document to the amendment.

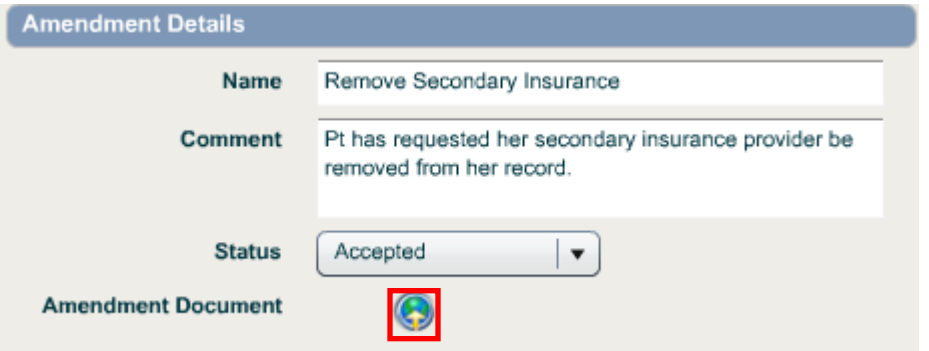

Upload the file to its appropriate location.

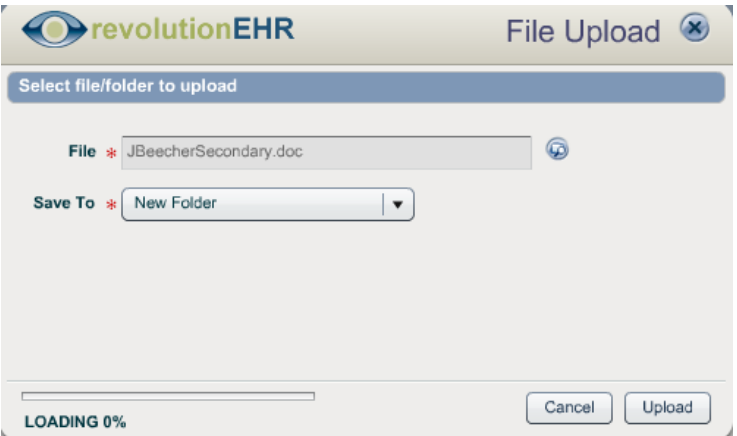

The amendment with the attachment is saved.

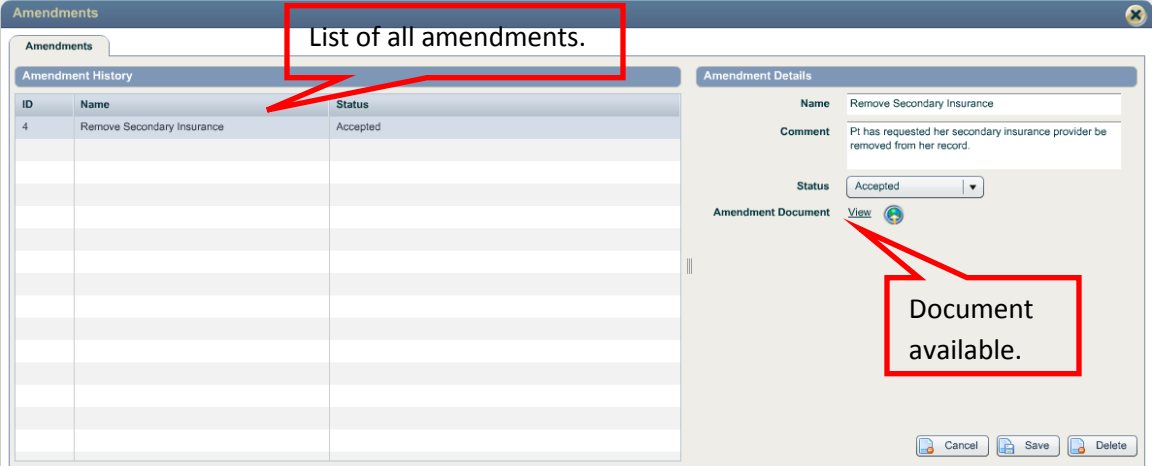

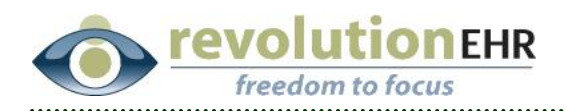

#### **2.8.2 Immunizations**

The immunization screen has been changed to include additional entry fields. Changes include:

- Administered On: Now includes a time field.
- New fields: Administered At, Administered By, Site, Route, Substance Expiration Date, Ordered By.

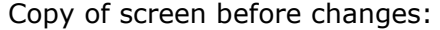

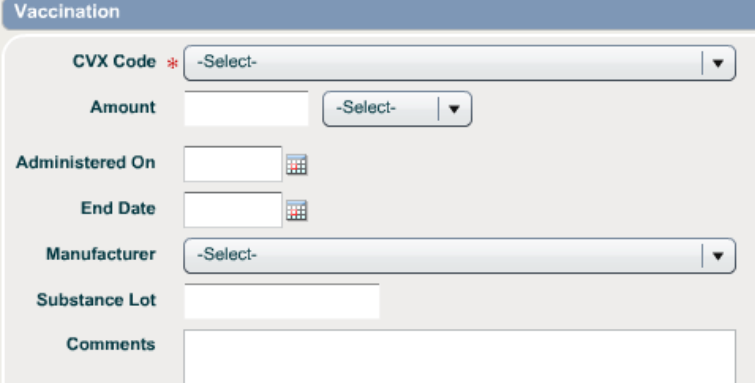

#### Copy of screen after changes:

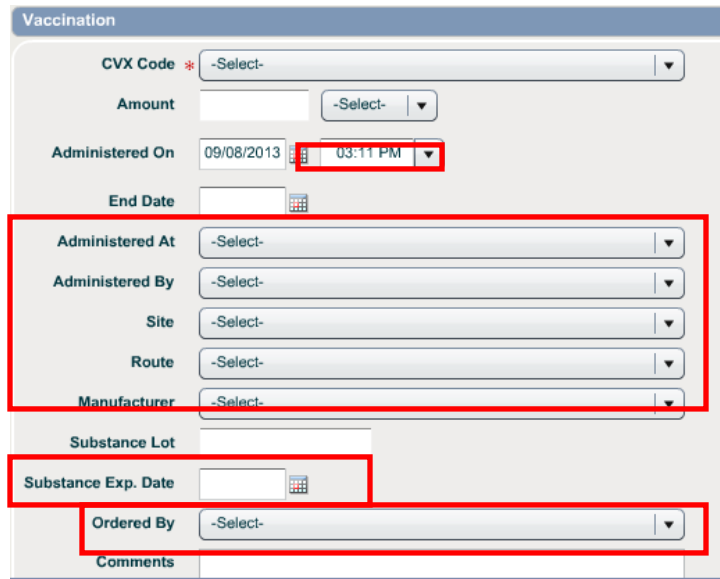

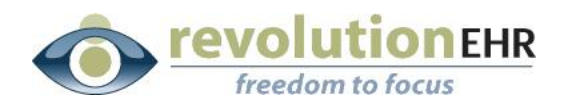

#### **2.8.3 Insurance Relationship Default**

The field for relationship when setting a policy holder in the insurance company folder was set to default to 'Spouse.' This has been changed to default without a value placement. It is marked with an asterisk to indicate a required field.

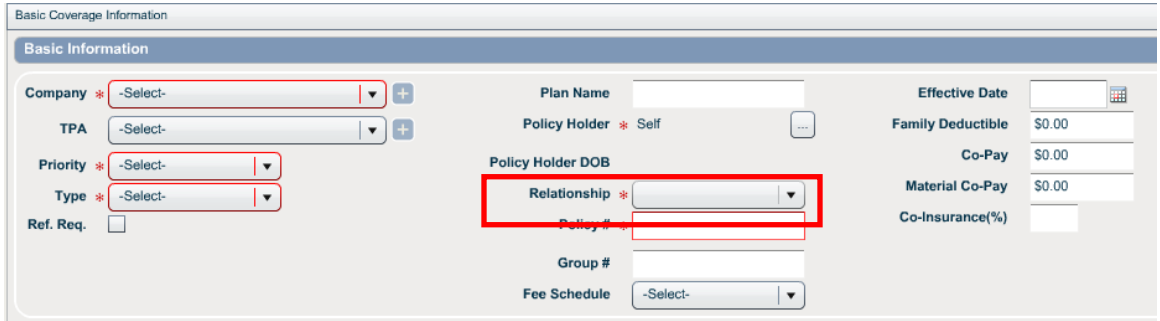

## <span id="page-15-0"></span>**2.9 Auto Coding**

#### **2.9.1 Reichert tests added to auto coding**

Four new tests have been added to the Exam Test Library to accommodate the new Reichert Integration for Reichert IOP devices. These tests are: 7 CR Tonometry, 7 Tonometry, AT 155 Tonometry, and PT 100 Tonometry. All four of these tests will count towards the IOP element when using the auto code feature in the Coding screen.

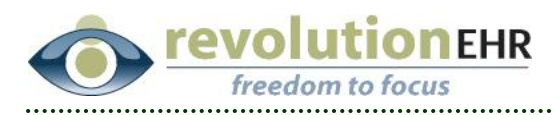

## **2.10 Letters**

#### <span id="page-16-0"></span>**2.10.1 IOP Target Criteria**

Access Administration/Communication Templates. Within any template, IOP Targets has been added as an available field under the Glaucoma Care folder.

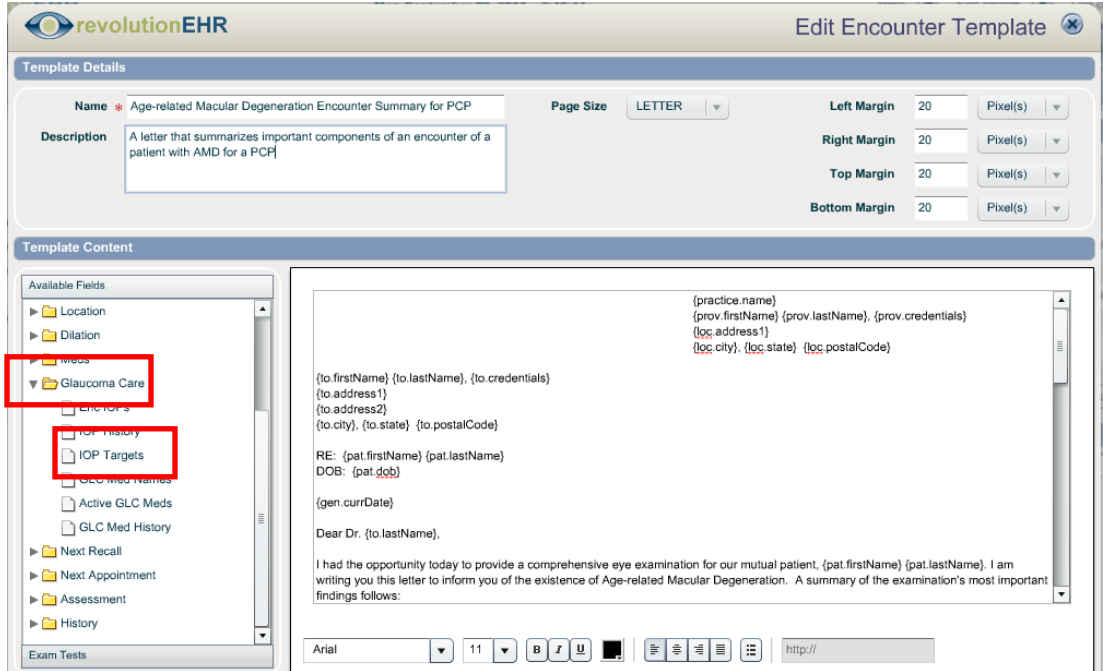

## **2.11 Test Editor**

### <span id="page-16-1"></span>**2.11.1 Negative Numbers**

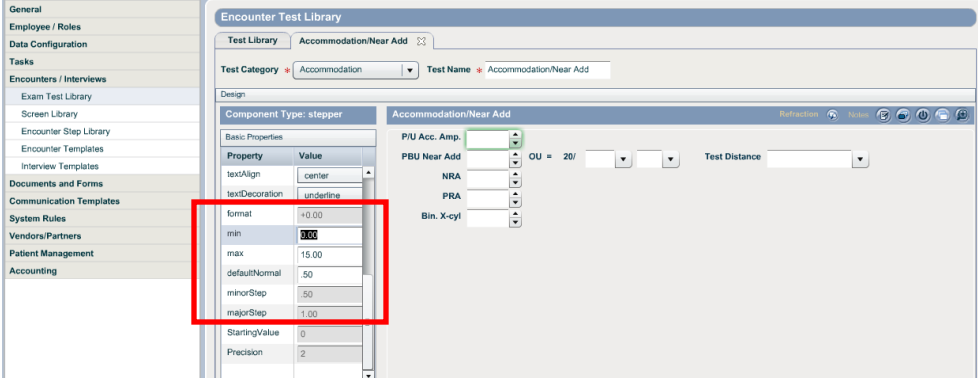

The Test Editor function was released without the ability to include negative numbers. This has been changed. You can now enter negative numbers within the min, max, or normal fields.

Page 17 of 21

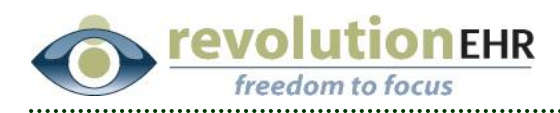

## **2.12 Inventory**

### <span id="page-17-0"></span>**2.12.1 Generate SKU**

In the Inventory module, within the Physical Inventory Information slider of a product there is a Print Label button. If you click Print Label and your physical inventory item does not have a SKU assigned, the system will automatically create the option of "Generate SKU," and enable the checkbox, *after you have chosen your label format.* If you leave this option checked, the system will generate a new SKU and assign it to the item before printing the label. This will allow you to quickly print a bar code label to the item, while at the same time, providing it with an unique SKU for future reference.

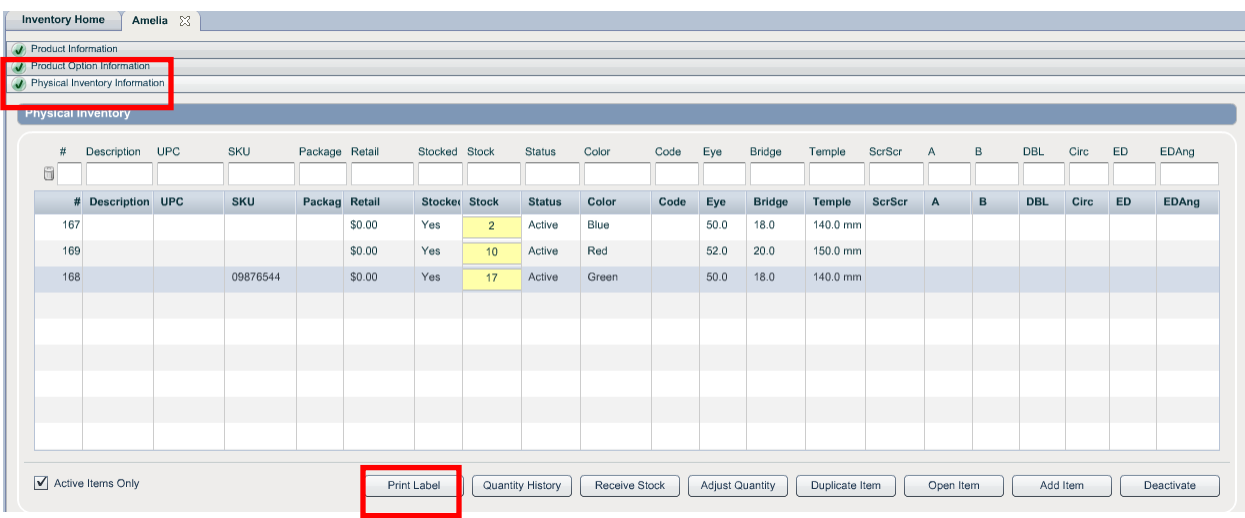

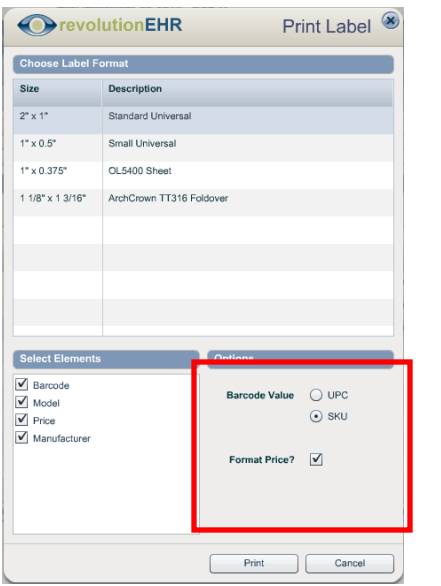

Screen print of an item WITH a SKU. Screen print of an item WITHOUT a SKU.

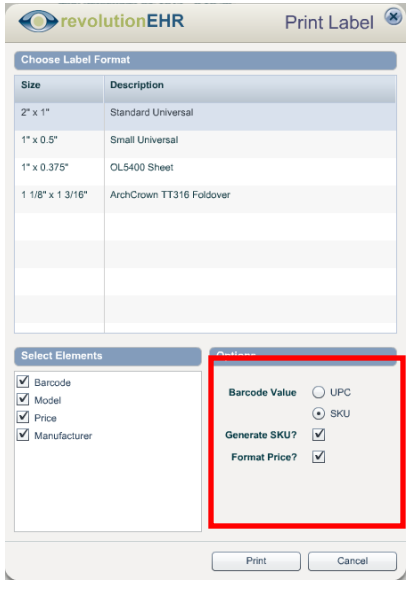

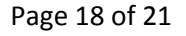

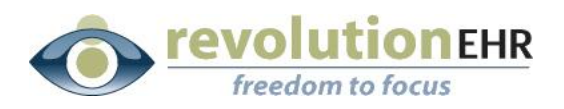

#### **2.12.2 Bar Code Label Formats**

We have added the following bar code label formats:

- Arch Crown: TT306, TT307, TT364, TT365, TT367, TT368, LT335, DT390.
- Dymo: LW-30299, LW-30373, LW-30332, LW-30333.
- Zebra: 10010038 (formerly 800512-105).

#### **2.12.3 Label Printers**

We have verified two label printers are compatible with our label format.

- Datamax-O'Neil E4205E Mark III. (Arch Crown labels are compatible with this printer.)
- Dymo LabelWriter 450. (Dymo labels are compatible with this printer.)

## <span id="page-18-0"></span>**3. Fixes**

## <span id="page-18-1"></span>**3.1 Exam Tests**

### **3.1.1 Reichert Tonometer Tests**

The Reichert Tonometer tests included some formatting issues with the steppers. These have been fixed.

#### **3.1.2 Encounter tests with checkboxes**

Encounter tests that contained checkboxes were not functioning properly after 'normal' was applied to the test. If a checkbox is checked, when 'normal' os applied, the checked box will now stay checked.

### **3.1.3 OD=OS Button**

The OD=OS button was not functional within the Retinal RT Vue, iWellness, and Glaucoma RT Vue tests. This has been fixed.

## <span id="page-18-2"></span>**3.2 Reports**

### **3.2.1 Timeout related to criteria from the Contact Rx folder**

• In the Reports module, within the query builder for any report, there was an issue with the system timing out if they user had search criteria from the 'Contact Rx' folder. This has been fixed.

#### Page 19 of 21

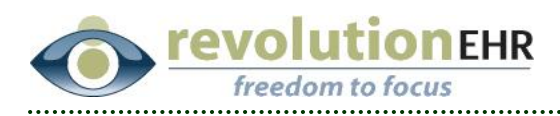

## <span id="page-19-0"></span>**3.3 Encounters**

#### **3.3.1 Encounter default time**

When creating an encounter during the midnight hour *through the quick-add feature* located in the Exam History pod, the start time of that encounter was 00am. We have changed this to indicate the start time of 12am.

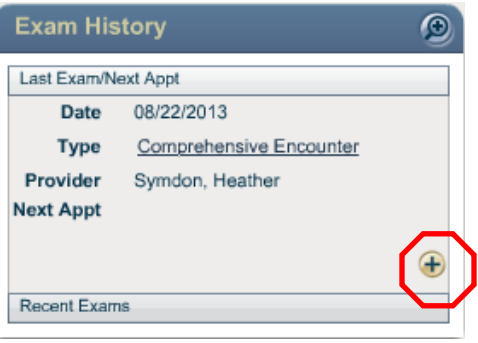

#### **3.3.2 Contact Lens Rx**

There was an issue with the screen freezing on the Contact Lens Rx screen within an Encounter. When you access this screen, 'Soft' has been programmed for the default lens type, which has fixed the freezing screen problem.

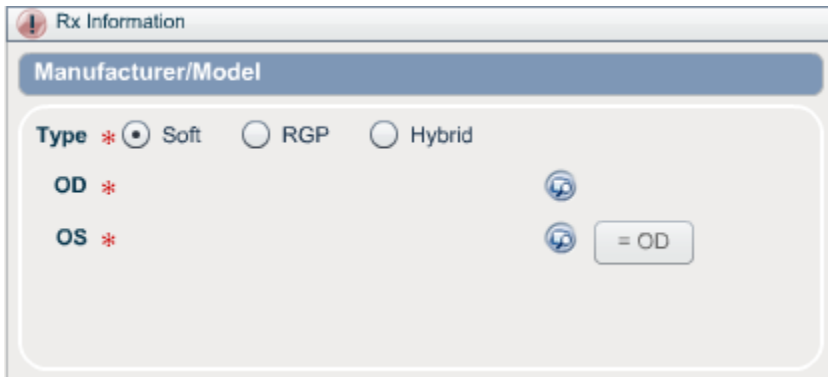

## <span id="page-19-1"></span>**3.4 Inventory**

### **3.4.1 Barcode Search Results – Deactivated Items**

Searching for a barcode would produce results that included deactivated items. We have changed the search criteria to no longer include items that have been deactivated.

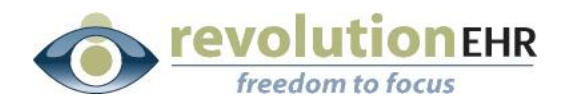

#### **3.4.2 Barcode Search Results – Multiple Matches**

If you performed a search for a barcode and there were multiple products with the same number, the system would produce an error message. We have changed the search results to show a pop-up box with the list of products with duplicate barcode matches. Within this pop-up box, you can choose which item you need. Duplicate barcodes would indicate there was an entry error within the Inventory screen of one of the products. We would recommend you research the appropriate barcodes to remedy the duplicate numbers.

## <span id="page-20-0"></span>**3.5 Miscellaneous**

#### **3.5.1 Username on Feedback from Sandbox**

When sending feedback from the Sandbox, the username field was showing as "Username test," instead of the actual username. This has been fixed – feedback that is sent from the Sandbox will now contain the actual username.

Page 21 of 21